# **How to Download and Use the SADP Tool**

ver 3.0.0.10

GREAT PRODUCTS. GREATER PARTNERSHIPS.™

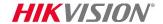

### **SADP Tool**

SADP = Search Active Device Protocol.

Supported on Windows OS

Finds only devices on same physical network as computer

Finds all Hikvision devices on the physical network, **even if they are on other subnets.** 

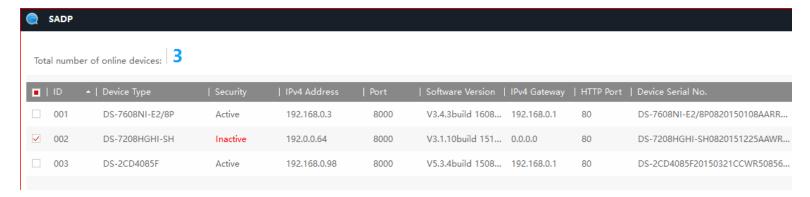

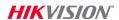

### **How to Download**

- 1. Go to tech.hikvisionusa.com
- 2. Click on Download
- 3. Then Tools
- 4. Select SADPv3.0.0.10

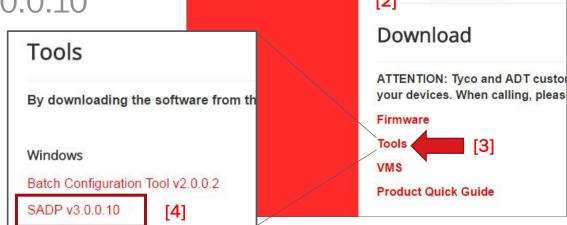

tech.hikvisionusa.com/firmware

Hikvision USA 🕙 History W Germanium - Wi

HIKVISI

Download

How To

North America Tech

CECApplication-Corpc

[1]

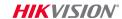

### **How to Download SADP**

5. The "SADPv3.0.0.10 .zip file should download

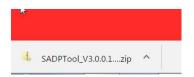

6. Double click on File Name

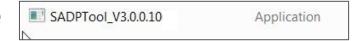

7. The install shield wizard should begin

Look for the SADP Manual within the SADP tool download package

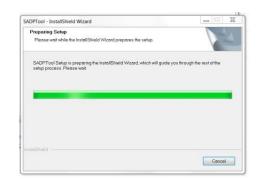

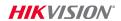

**Running the SADP Installer** 

Follow the steps; click "Next"

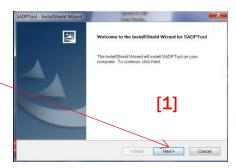

Then choose all the default settings

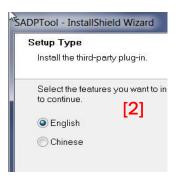

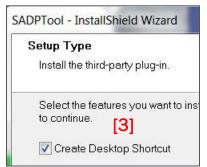

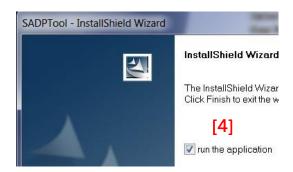

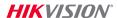

### **Completing the Install Process**

- Click "Finish
- The SADP tool should open and by ready for use if you checked "run the application."

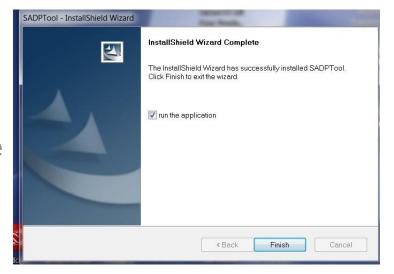

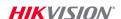

# **Opening the SADP tool**

■ The SADP information screen

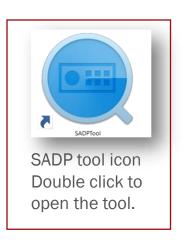

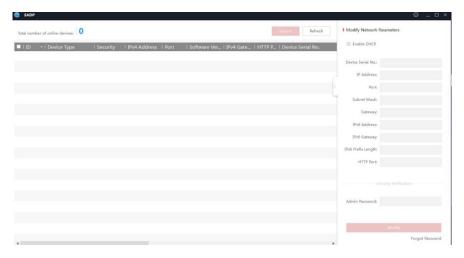

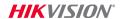

# **Opening the SADP tool**

The SADP information screen

devices listed and their information (otherwise wait up to 45 sec.) Refresh | Software Version | IPv4 Gateway | HTTP Port | Device Serial No. V5.3.0build 1508... 192.168.1.10 V5.3.0build 1510... 192.168.1.10 Click here to open/close and then

Click Refresh to update

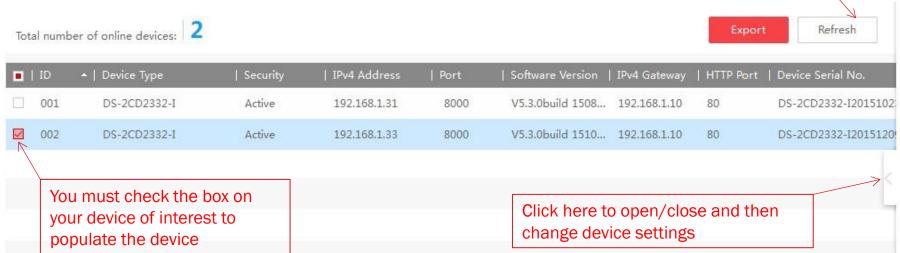

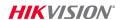

information pane

### SADP Can...

- Discover devices on any LAN
- Activate/assign passwords
- Enable DHCP on activated devices
- Assign static IP to activated devices
- Change the http and server ports

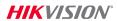

#### SADP Can...

- SADP supports password reset
  - xml file export and import (for lost password)

- Info exchange with Tech Support
- Send exported XML file to Tech Support
- Receive Import/key xml file back from Tech Support

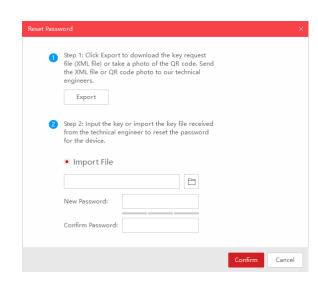

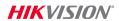

## **EXAMPLE** - Activating IP Cameras

#### Activating IP Cameras | Search Active Device Protocol

Hit refresh until your inactive device appears. List auto-refereshs every 45 sec.

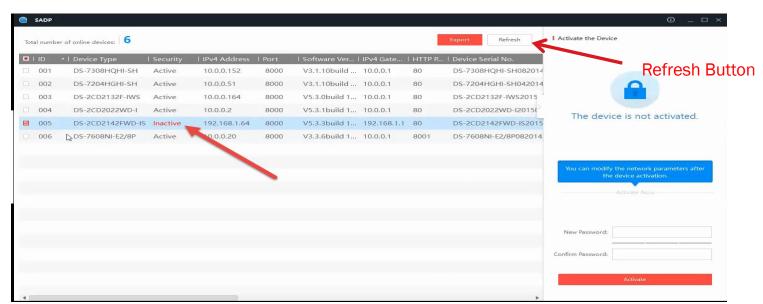

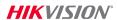

### **Activating IP Cameras**

#### Activating IP Cameras | Search Active Device Protocol

The select the **inactive** device you want to activate from the "Online Devices" list by clicking on that line.

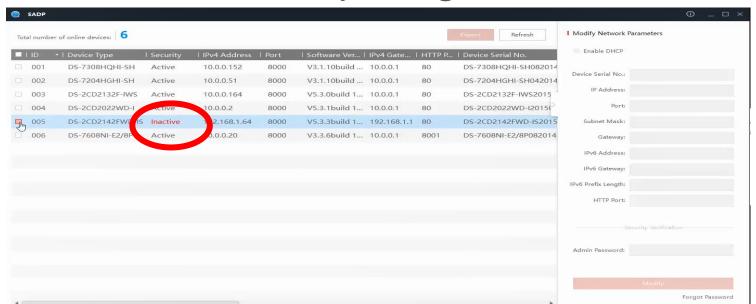

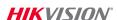

### **Activating IP Cameras**

**Activating IP Cameras | Search Active Device Protocol** 

Set the New Password at the "Device Activation" field.

Make sure you select a Strong Password that contains at least 3 kinds of characters.

| New Password:     | I        |
|-------------------|----------|
| Confirm Password: |          |
|                   | Activate |

Confirm the New Password by Entering it Again.

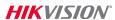

### **Activating IP Cameras**

#### **Activating IP Cameras**

Confirmation will appear when device is successfully activated.

Hint: If you get an unexpected result, try closing SADP and reopening it

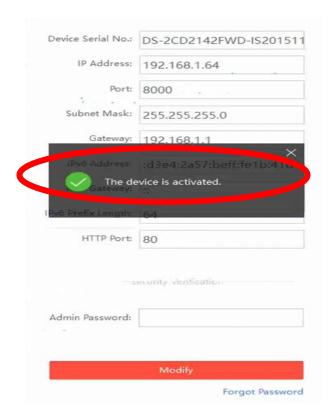

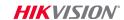